## **Medtronic**

# MyCareLink Heart<sup>™</sup> Mobile App

Android™ setup guide

**RAMANY ROOM** 

Establishing the rhythm. Pioneering what's possible.

# Below is a list of everything you need to set up the MyCareLink Heart mobile app:

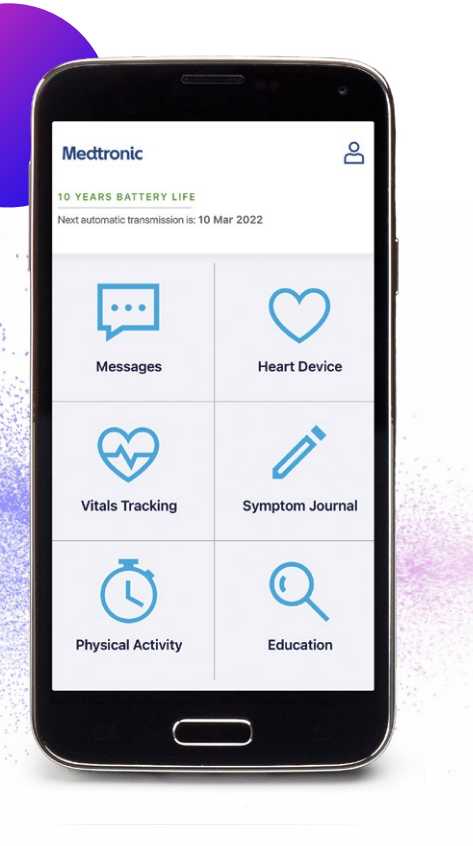

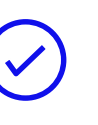

Your smartphone or tablet. Please ensure that your mobile device is sufficiently charged. Medtronic recommends that it is at least 50% charged.

Your Google Play<sup>™</sup> account and password. If you have trouble accessing the Play Store, visit [Google Support.](https://support.google.com/android/troubleshooter/2402620?hl=en#ts=2402552)

A valid email address.

Your heart device serial number, which can be found on your patient ID card. If you have trouble finding this information, call Medtronic Stay Connected Service at 1-800-929-4043.

### Please visit **MCLHeart.com** for a list of compatible devices.

The requirements for your mobile device and OS version will change over time. You may need to update or replace your mobile device and OS to use the app to transfer data between your heart device and the Medtronic CareLink™ network. All patient and clinician data is fictitious and for demonstration purposes only.

From your mobile device, scan the QR code or visit [MCLheart.com/download](http://MCLheart.com/download). If you are not taken directly to the Google Play store, tap on the Google Play badge.

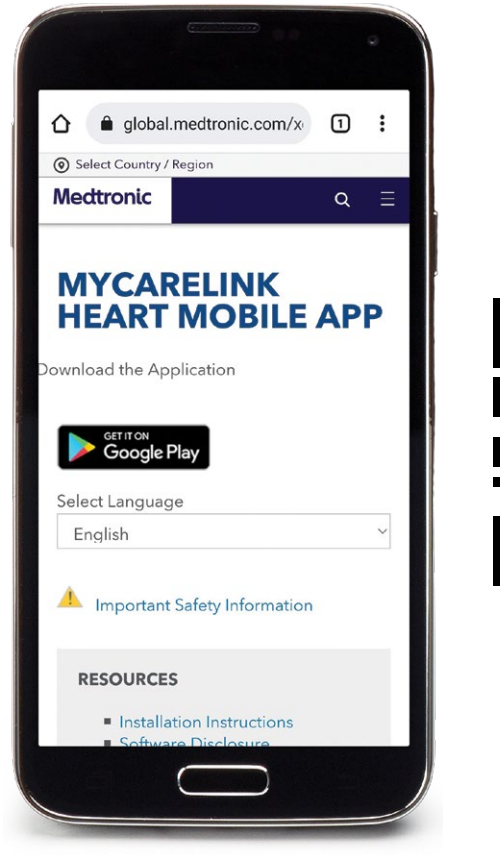

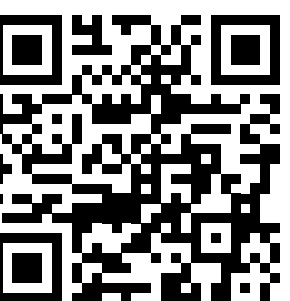

# Step 1: Scan QR code Step 2: Check compatibility

- If your mobile device is compatible, you can tap "INSTALL" to download the app.
- If your mobile device is not compatible, you will see "Your device isn't compatible with this version." Please speak with your clinician about other monitoring options.

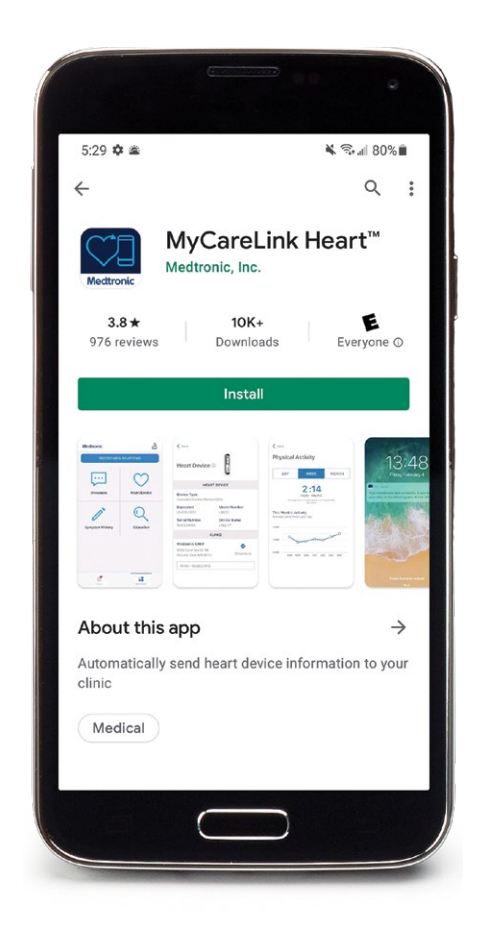

# Step 3: Download

Once downloaded, the MyCareLink Heart mobile app icon will appear on your mobile device screen. Look for this icon and tap to open.

Note: MyCareLink Heart is a free app. Please visit [Google Support](https://support.google.com/android/troubleshooter/2402620?hl=en#ts=2402552) if you are having trouble downloading it from Google Play.

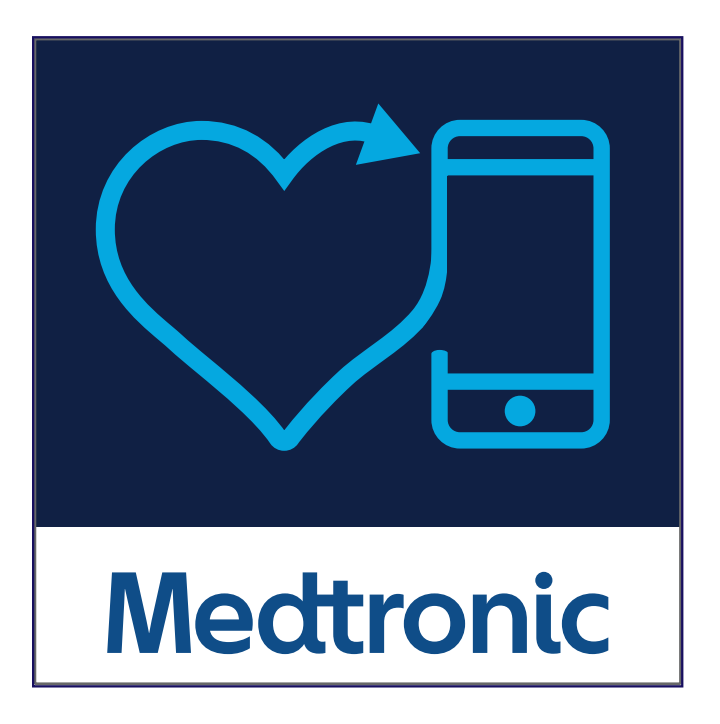

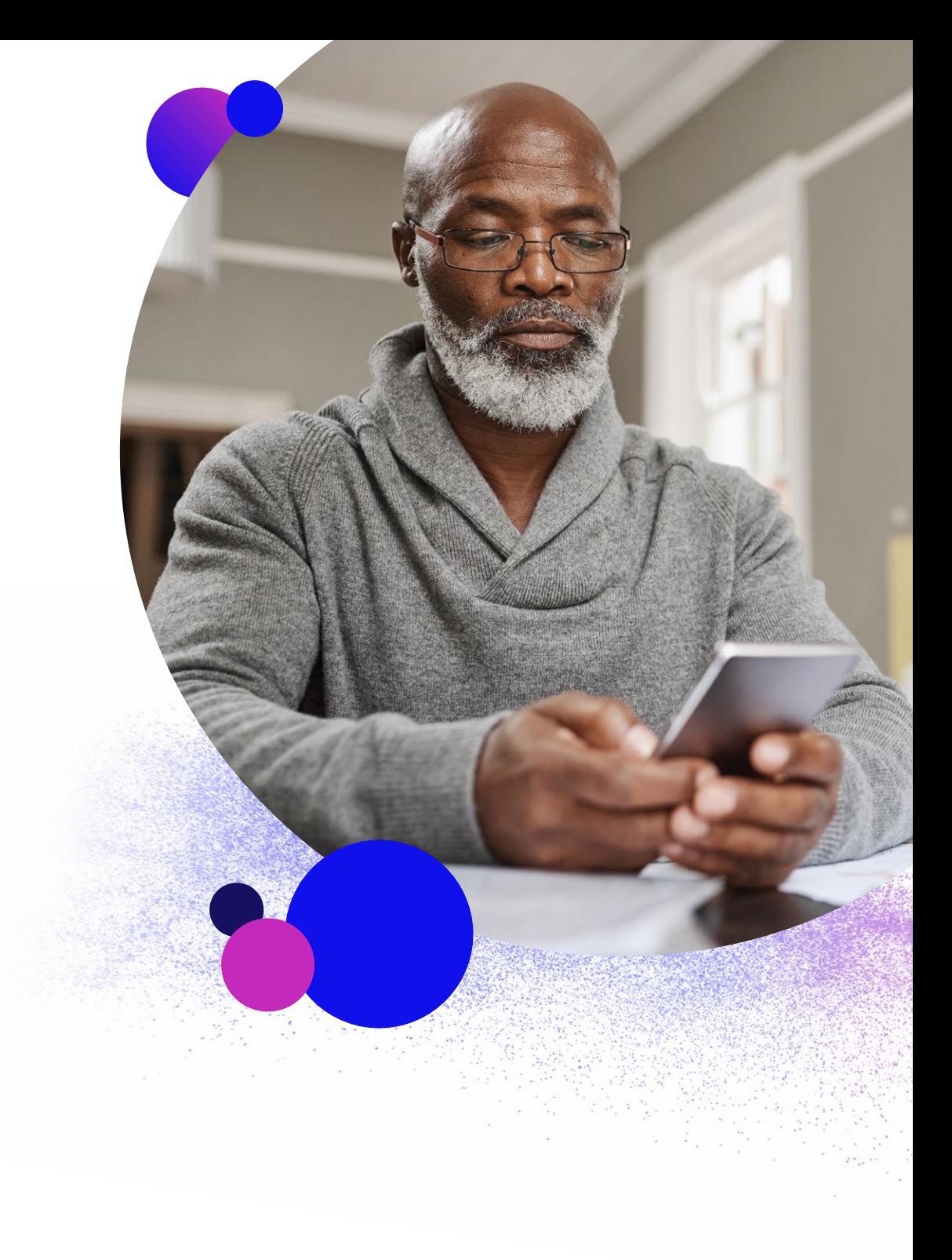

Now, we will walk you through the setup process in the app.

: Hei مرحبًا 6ld Olá Hallå 안녕하세요 Hola Hello مرحبًا 「อเต์ σου Bonjour こんにちは Olá Hallå 안녕하세 ש Ciao Hej Γειά σου Bonjour こんにちは Olá F **niour こんにちは Olá Hallå 안녕하세요 Hola Hel** مرحنًا にちは Hello Olá 안녕하세요 Hola Hello، iour こんにちは Ciao Hallå 안녕하세요 Hola He **W Ciao Hej Γειά σου Bonjour こんにちは Olá** Ci שלום Hei Hallo مرحبًا Hei Hallo פולום ל kt Olá Hallå 안녕하세요 Hola Hello مرحنًا

#### **Welcome to** MyCareLink Heart™

**NEXT** 

### 1.  $2.$  3.

**Terms of Use** 

### **Terms of Use**

The MyCareLink Heart<sup>TM</sup> Application ("Licensed Application") is provided by Medtronic, Inc. ("Medtronic") to monitor and transmit data from a Medtronic implanted heart device ("Heart Device") to the Medtronic CareLink® Network ("CareLink Network") via a mobile device. The Licensed Application can be used by a patient that has been prescribed the Licensed Application by a physician ("Patient"). The Licensed Application may also allow a Patient to enter information into a journal within the Licensed Application, including symptoms or other medical information ("Symptom Journal"). The Symptom Journal In addition, the Licensed Application may allow for collection of certain information about the Patient-e.g., weight, blood pressure, and/or heart rate ("Vitals Tracking") via manual entry by the Patient. By installing or using the Licensed Application to transmit Heart Device data to

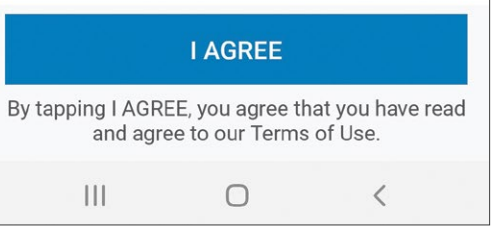

#### **Privacy Statement**

### **Privacy Statement**

For users in the European Union please click here

#### For all other users please read on

This Privacy Statement tells you how we protect and use information that we gather through Medtronic Mobile Applications (the "Application" or "App"). This Privacy Statement is intended for a global audience.

For users in Europe, please refer to the privacy statements specific to your geography that are referenced in your App.

This Privacy Statement was last revised May 2018. We may change the Privacy Statement at any time and for any reason.

Please read the End User Licensing Agreement (EULA) for your Application to understand the general rules about your use of the Application. Except as written in any

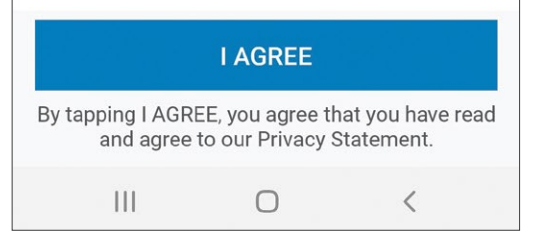

### Setup process, cont'd.

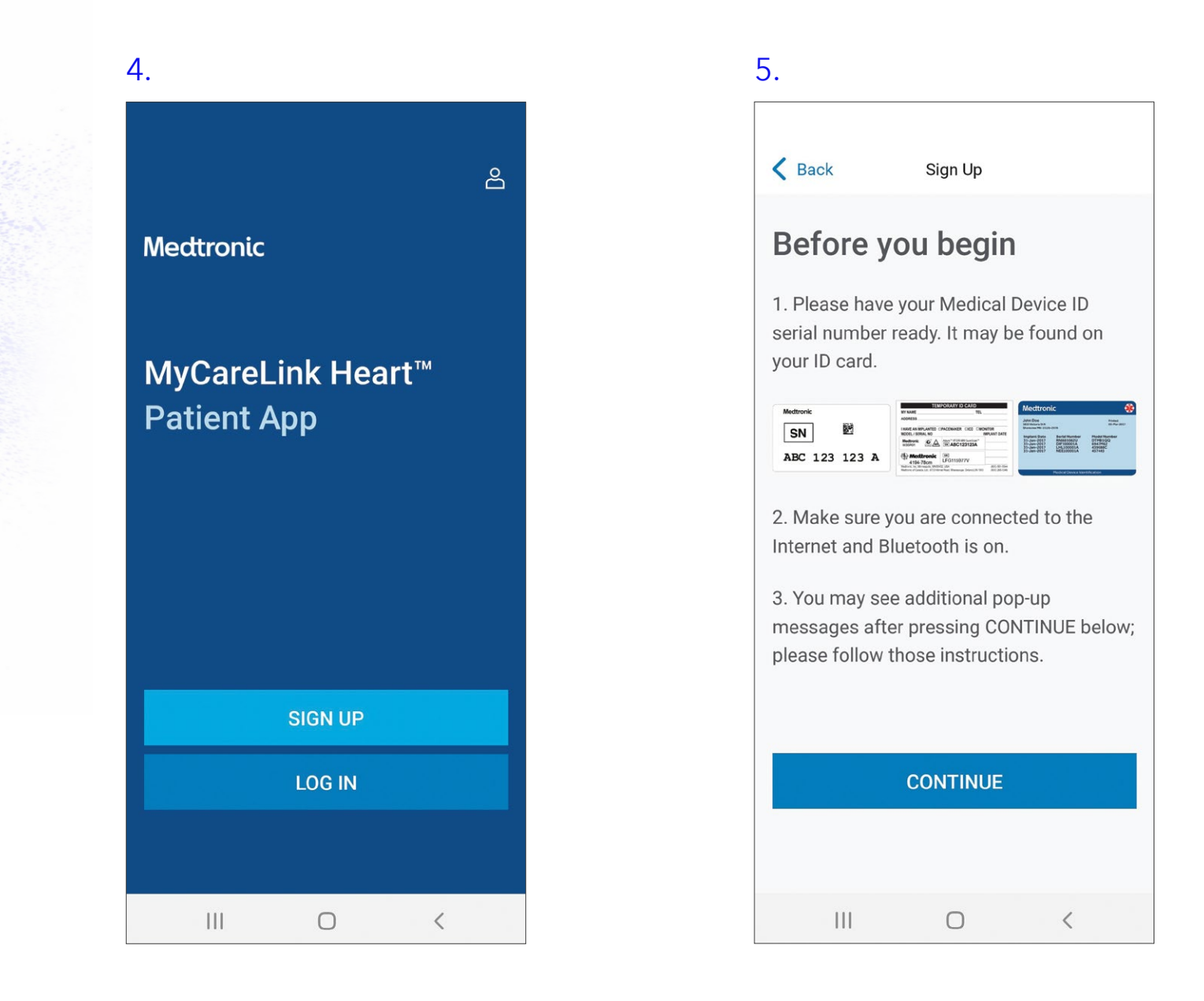

### Setup process, cont'd.

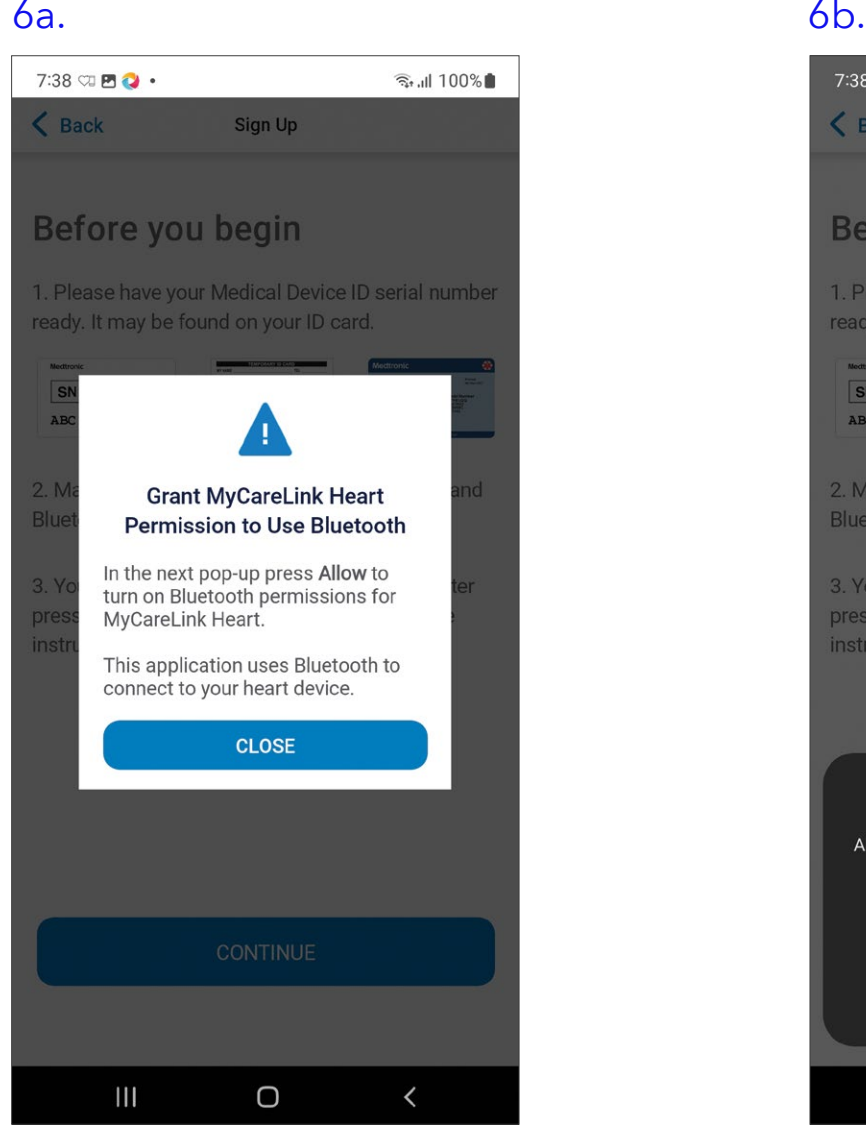

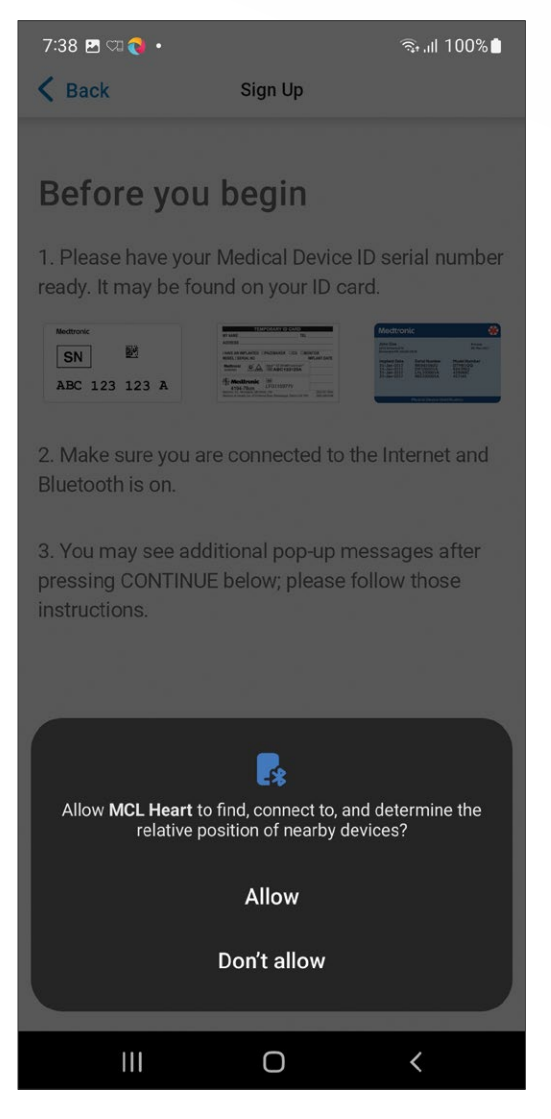

### Setup process, cont'd.

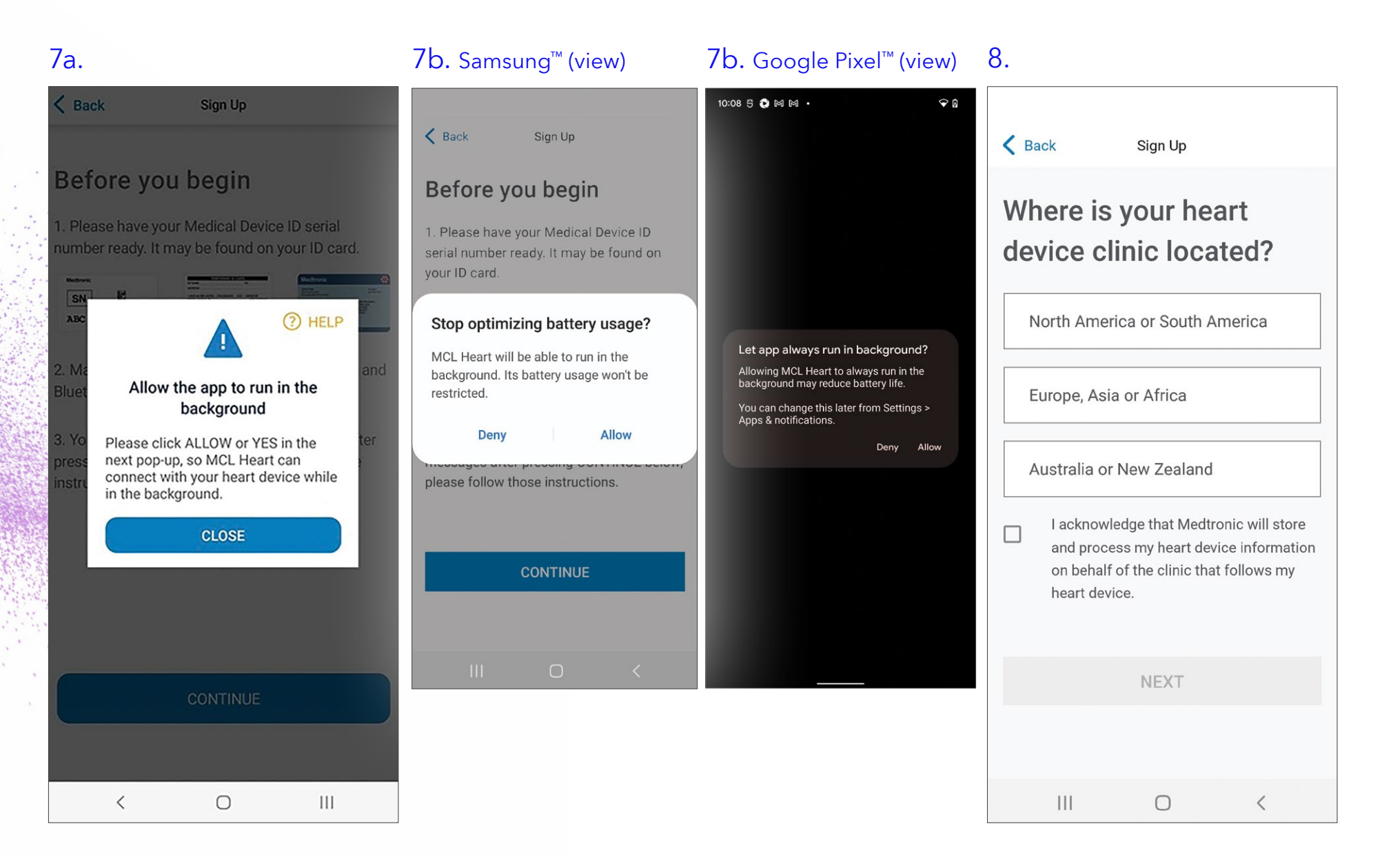

### Setup process, cont'd.

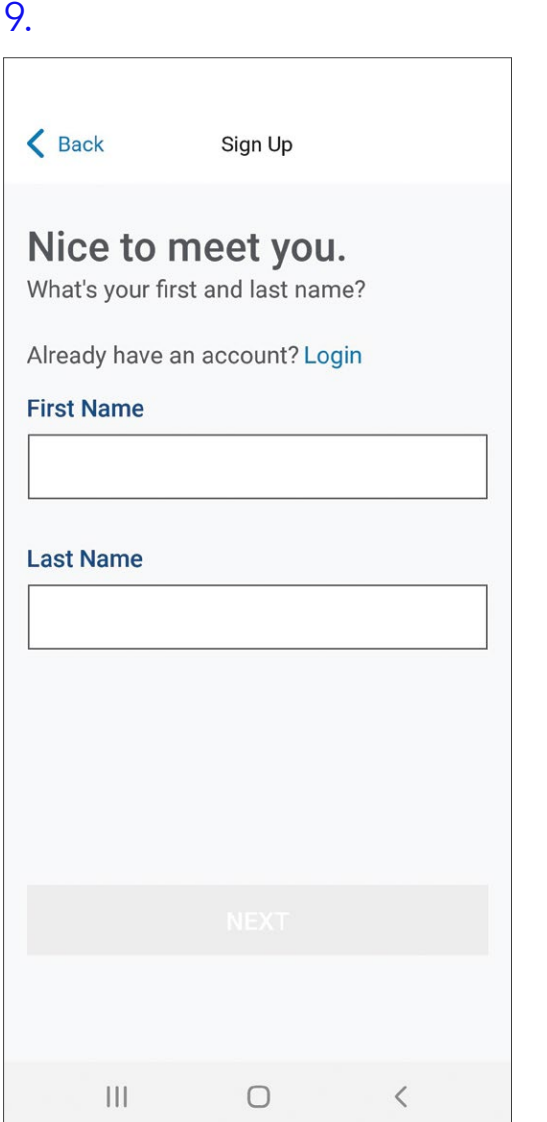

#### 10.

 $\left\langle \right\rangle$  Back Sign Up

### Let's create your **MyCareLink Heart**

#### account.

You'll need to verify this information in a few minutes.

#### Email

abc@gmail.com

#### Create a password

Mypassword1

Password is case sensitive.

Password must include:

- \* 7 or more characters
- \* At least 1 letter and 1 number
- \* Only letters and numbers

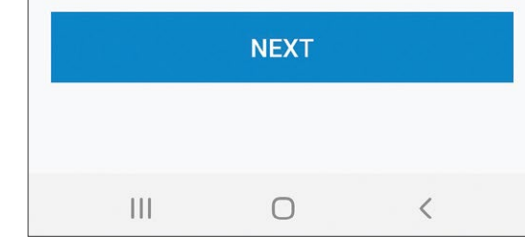

Please write down this email and password, as you will need them later to complete the setup process. You will also need these credentials to set up the app on another phone or tablet, if you choose to do so.

Setup process, cont'd.

#### 11.

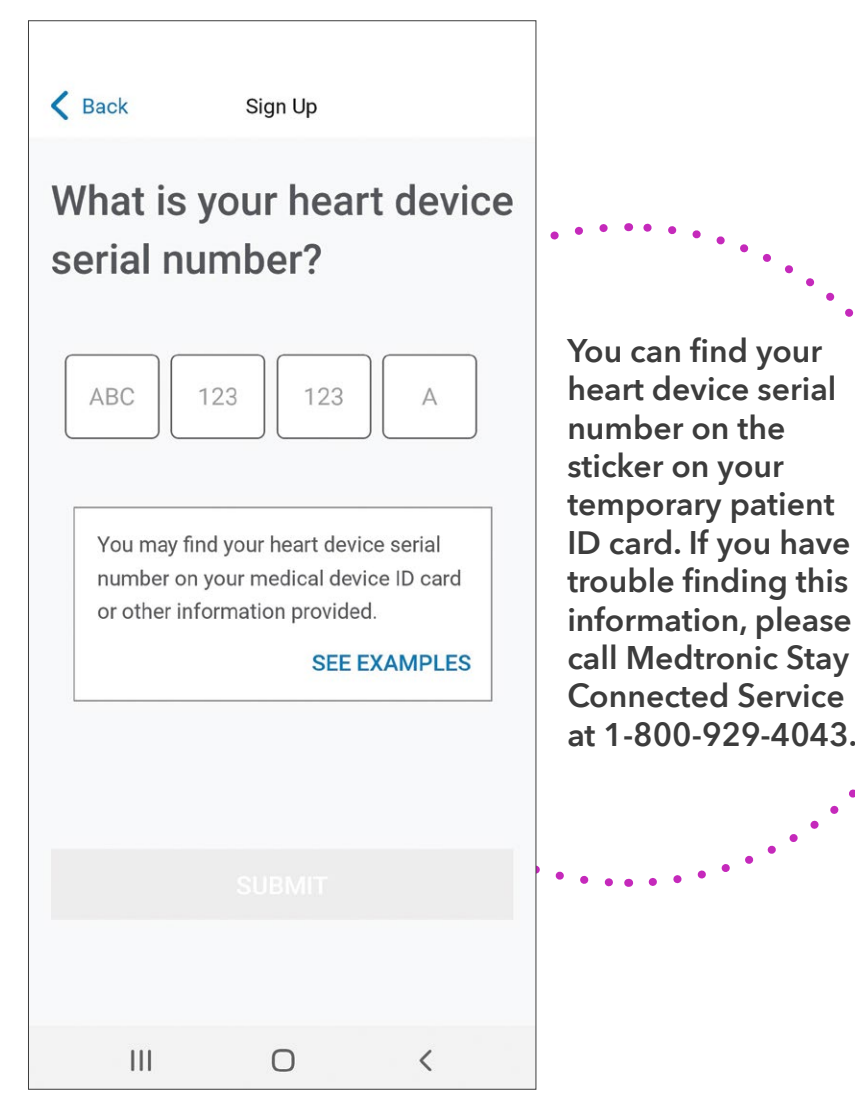

12.

Please keep your app open and between 6 inches (15 cm) and 3 feet (1 m) of your heart device.

It may take a few minutes for us to gather your data.

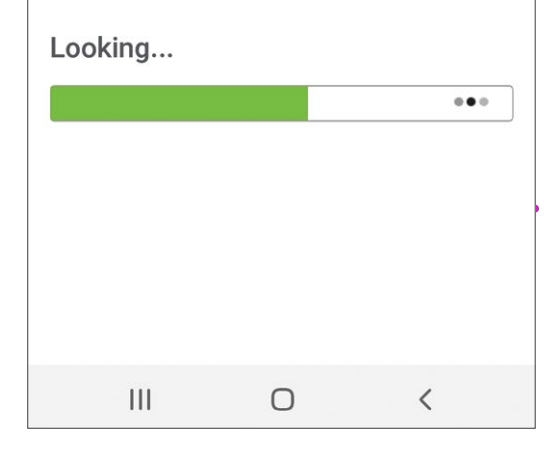

Pairing may take three to six minutes and the first transmission might take up to three hours. During transmission, you must keep your mobile device within three feet/one meter of your heart device.

Setup process, cont'd.

### $13.$  14.

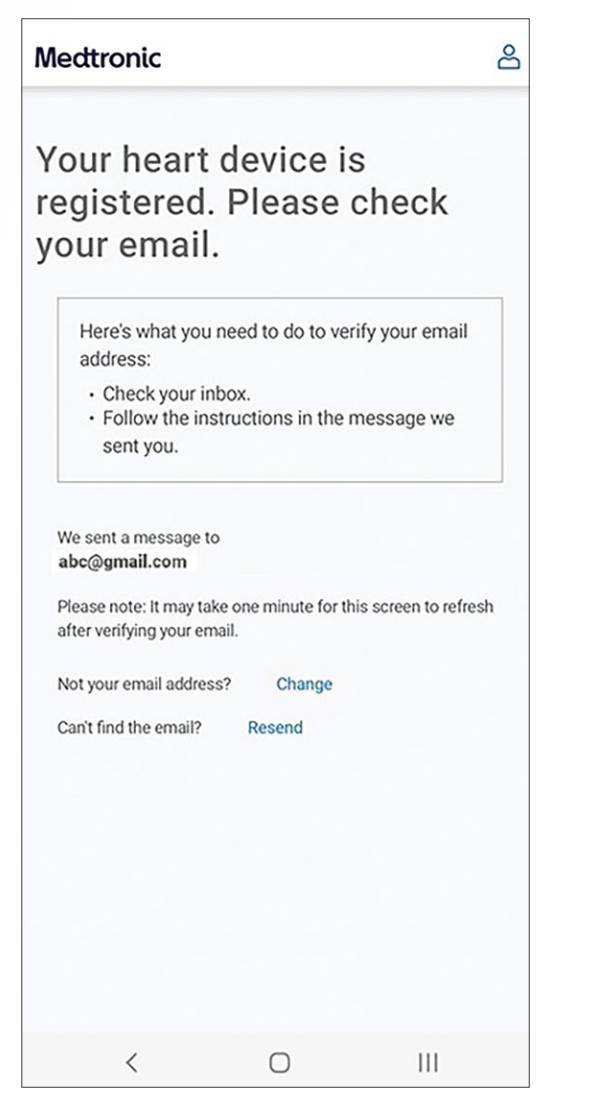

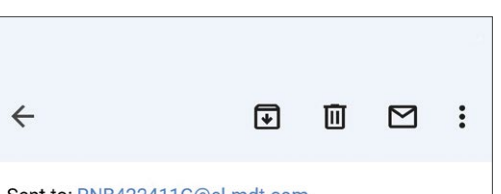

Sent to: RNB422411G@cl-mdt.com

Hello.

You are almost done with your Medtronic account setup-just verify your email address using the button below.

#### **VERIFY EMAIL**

#### Thank you, Medtronic CareLink™ Network Team

[CONFIDENTIALITY AND PRIVACY NOTICE] Information transmitted by this email is proprietary to Medtronic and is intended for use only by the individual or entity to which it is addressed, and may contain information that is private, privileged, confidential or exempt from disclosure under applicable law. If you are not the intended recipient or it appears that this mail has been forwarded to you without proper authority, you are notified that any use or dissemination of this information in any manner is strictly prohibited. In such cases, please delete this mail from your records. To view this notice in other languages you can either select the following link or manually copy and paste the link into the address bar of a web browser: http://emaildisclaimer. medtronic.com

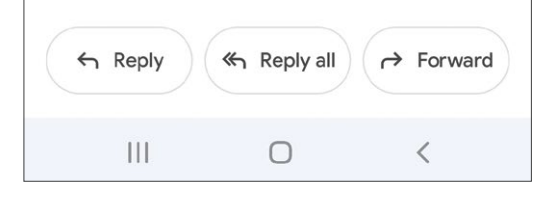

Exit the app, navigate to your email, and look for an email from Medtronic. If you do not see an email:

- 1. Refresh your email inbox.
- 2. Check your spam folder.

All patient and clinician data is fictitious and for demonstration purposes only.

### Setup process, cont'd.

### 15.

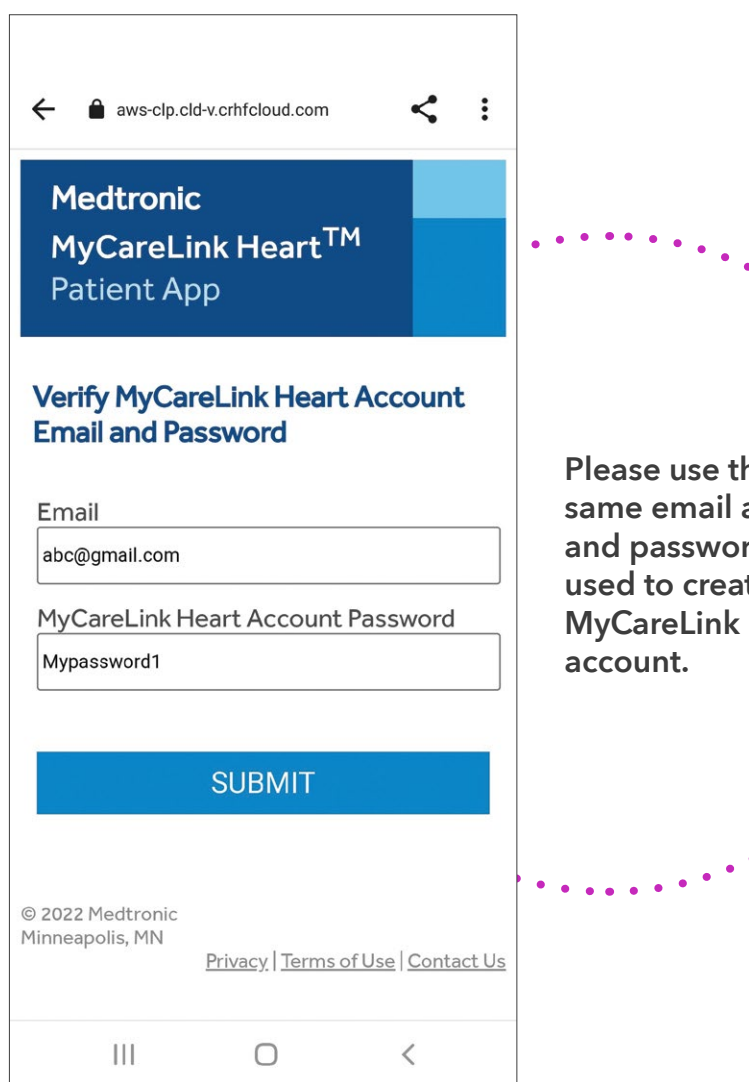

Please use the same email address and password you used to create your MyCareLink Heart

### 16.

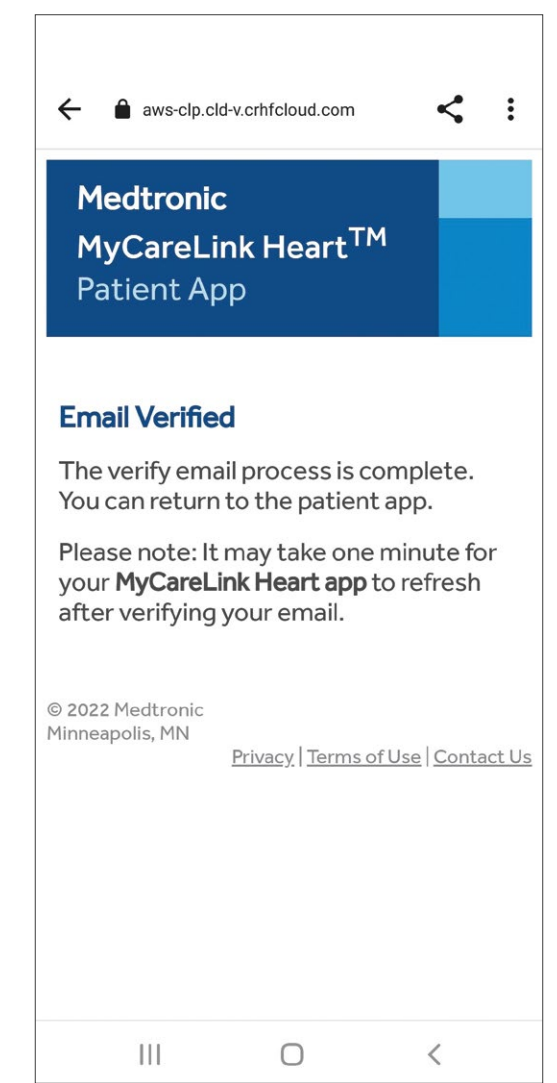

Once you verify your email you will see one of these two screens:

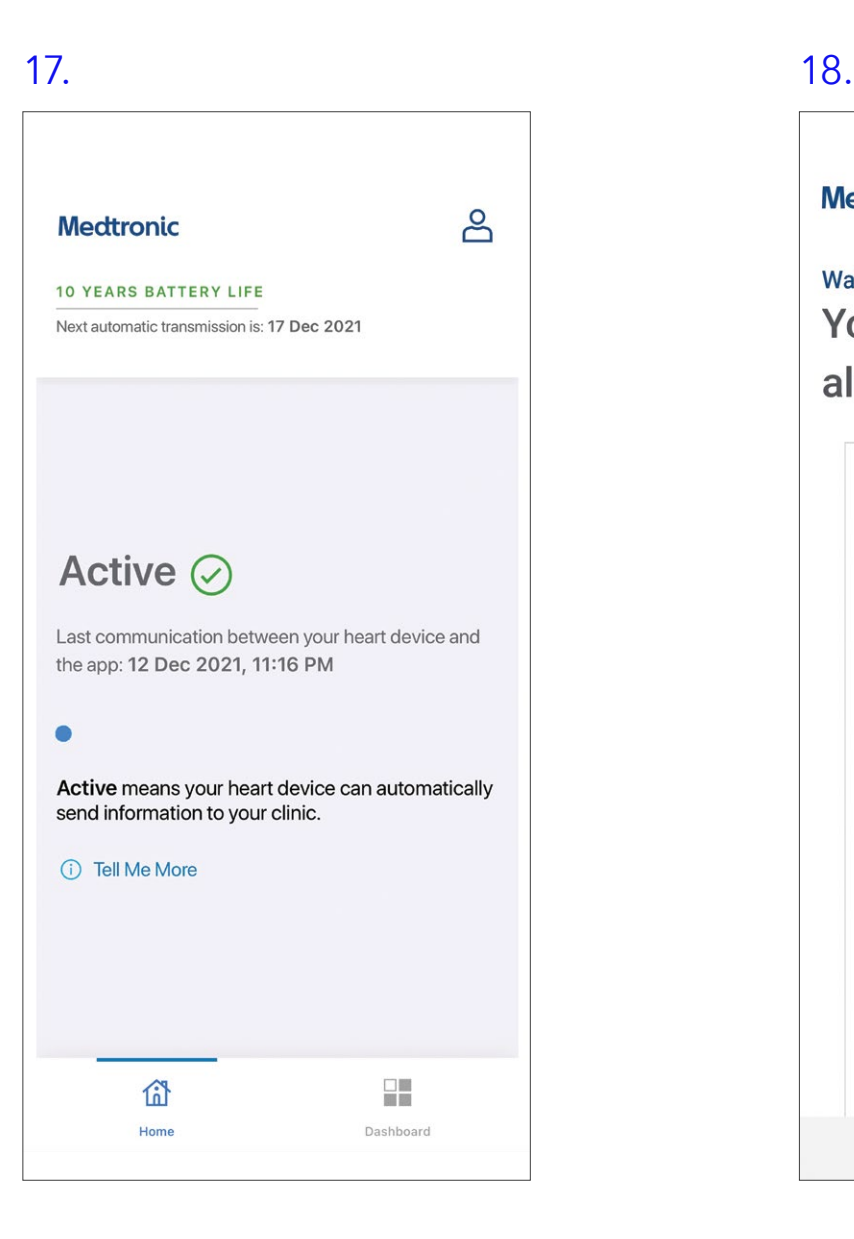

**Medtronic** 

**Waiting for Enrollment** Your enrollment is almost complete.

> We'll send you a notification when your enrollment is complete.

 $\beta$ 

Please allow 1 - 3 weeks for your clinic to process your enrollment. If you are not enrolled within 3 weeks, please contact your clinic.

Your clinic will enter your information and ensure they are receiving data transmitted from your heart device.

The function of your heart device is not affected by enrollment and set-up. You will be remotely monitored once your enrollment is complete.

 $\bigcirc$ 

 $\langle$ 

 $\mathbf{III}$ 

If you see this screen, don't worry. You have set up the app correctly. You will be able to access the features of the app as soon as your clinic adds you to their system.

# You can now use the MyCareLink Heart mobile app to stay connected to your healthcare provider!

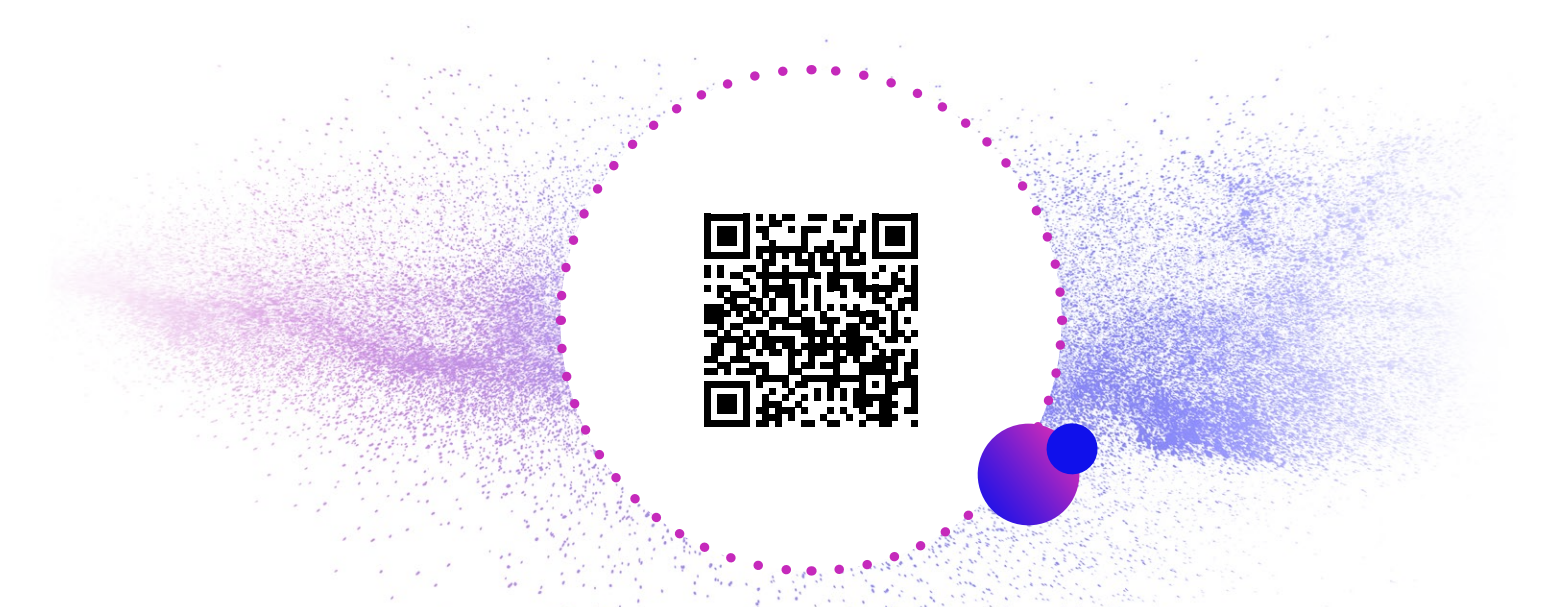

To learn more about the app, scan the QR code above or go to YouTube and search for "Getting Started with the MyCareLink Heart<sup>™</sup> Mobile App for Pacemakers"

For additional help, call Medtronic Stay Connected Service: 1-800-929-4043 7:00 a.m. to 7:00 p.m. CT Monday–Friday

ا ہے

Caution: Federal law (USA) restricts these devices to sale by or on the order of a physician.

# **Medtronic**

710 Medtronic Parkway Minneapolis, MN 55432-5604 USA

Toll-free in USA: 800.633.8766 Worldwide: +1.763.514.4000 medtronic.com

©2023 Medtronic. Medtronic, Medtronic logo, and Engineering the extraordinary are trademarks of Medtronic. Android™, Google Play™ store, and Google Pixel™ are trademarks of Google LLC. Samsung is a registered trademark of Samsung Electronics Co. Ltd. All other brands are trademarks of a Medtronic company.

Printed in USA. UC202300430b EN 10/2023